## **ProcessingでKinectプログラミングするための インスト ルの手引き ールの手引き**

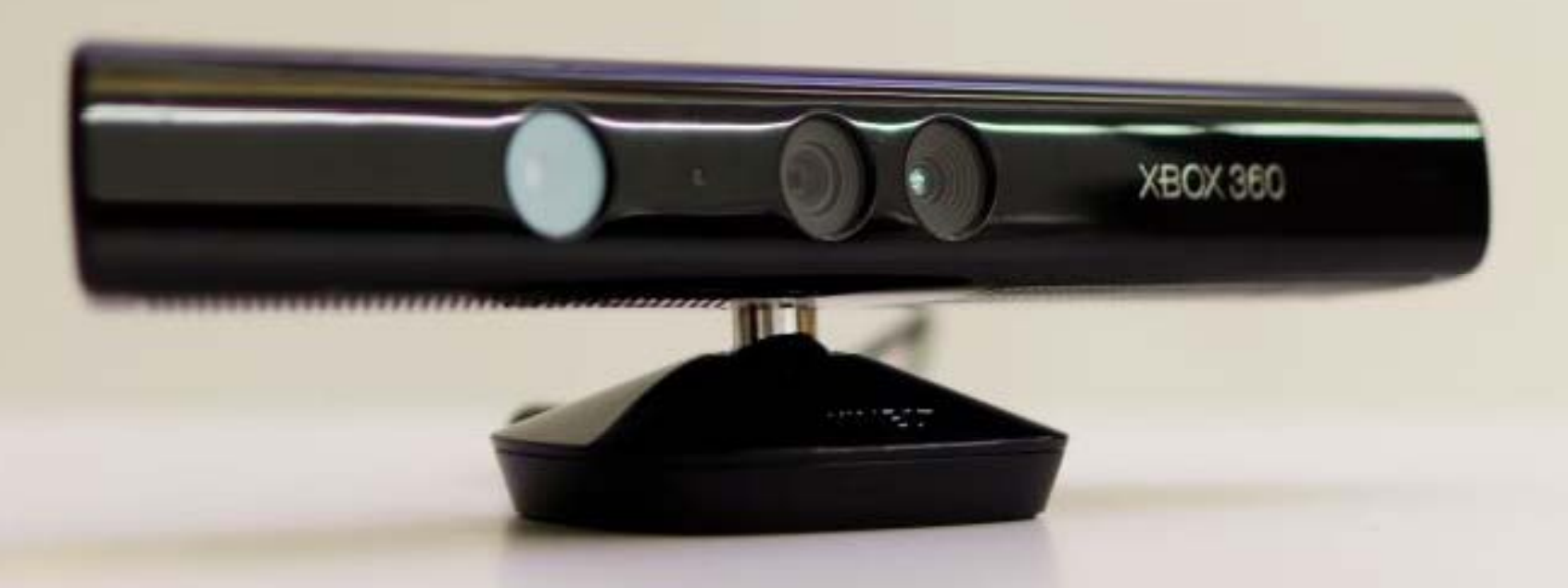

**2013 年 8 月20日版 工学ナビ http://kougaku-navi.net**

# **1. インストールするもの**

• **Processing**

– Javaベースのプログラミング言語

• **OpenNI & NITE**

– Kinectからのデータ取得や姿勢認識を⾏うライブラリ

- **KinectおよびKinect互換デバイスのドライバ**
	- KinectやXtionをPCで使えるようにするためのドライバ
- **simple-openni**

ProcessingでOpenNIを使えるようにするためのライブラリ

# 2. OSは何ですか?

- $\bullet$ Windows 7(32bit)
- $\bullet$ Windows 7(64bit)
- $\bullet$ • Windows 8 (32bit)
- $\bullet$ • Windows 8 (64bit)
- Mac OS X

自分の環境がどれなのか確認してください。 OSによってインストール⽅法が異なるので ご注意。

# **Processingのダウンロード 3.**

**Processing 公式サイト**

**http://processing.org**

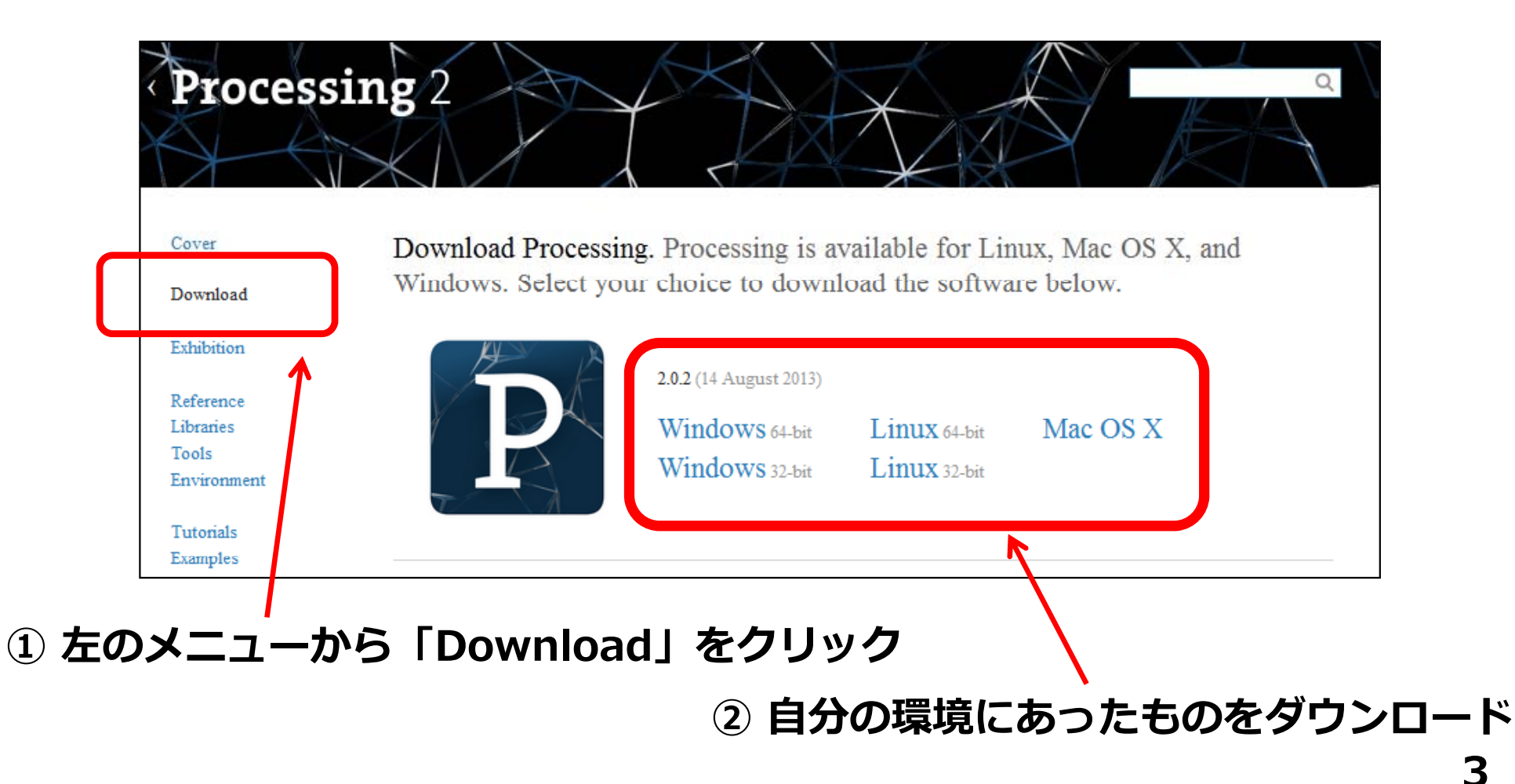

# **4 Processing 4. Processingのインストール**

インストール先は必ずしも下記の場所でなくても良いですが、全角文字が含ま れるパスにインストールするのは避けてください。エラーの原因になります。

- $\bullet$  **Windowsの場合**
	- –- ダウンロードしたZIPファイルを展開。
	- –展開してできたフォルダを

「C:¥ Program Files」に移動 。

- $\bullet$  **Macの場合**
	- –- ダウンロードしたZIPファイルを展開。 – 展開してできたProcessing.appを 「アプリケーション」に移動。

#### **5. simple-openni・OpenNI・ NITE・Kinectドライバのダウンロード**

**simple-openni 公式サイト**

#### **http://code google com/p/simple openni/ http://code.google.com/p/simple‐**

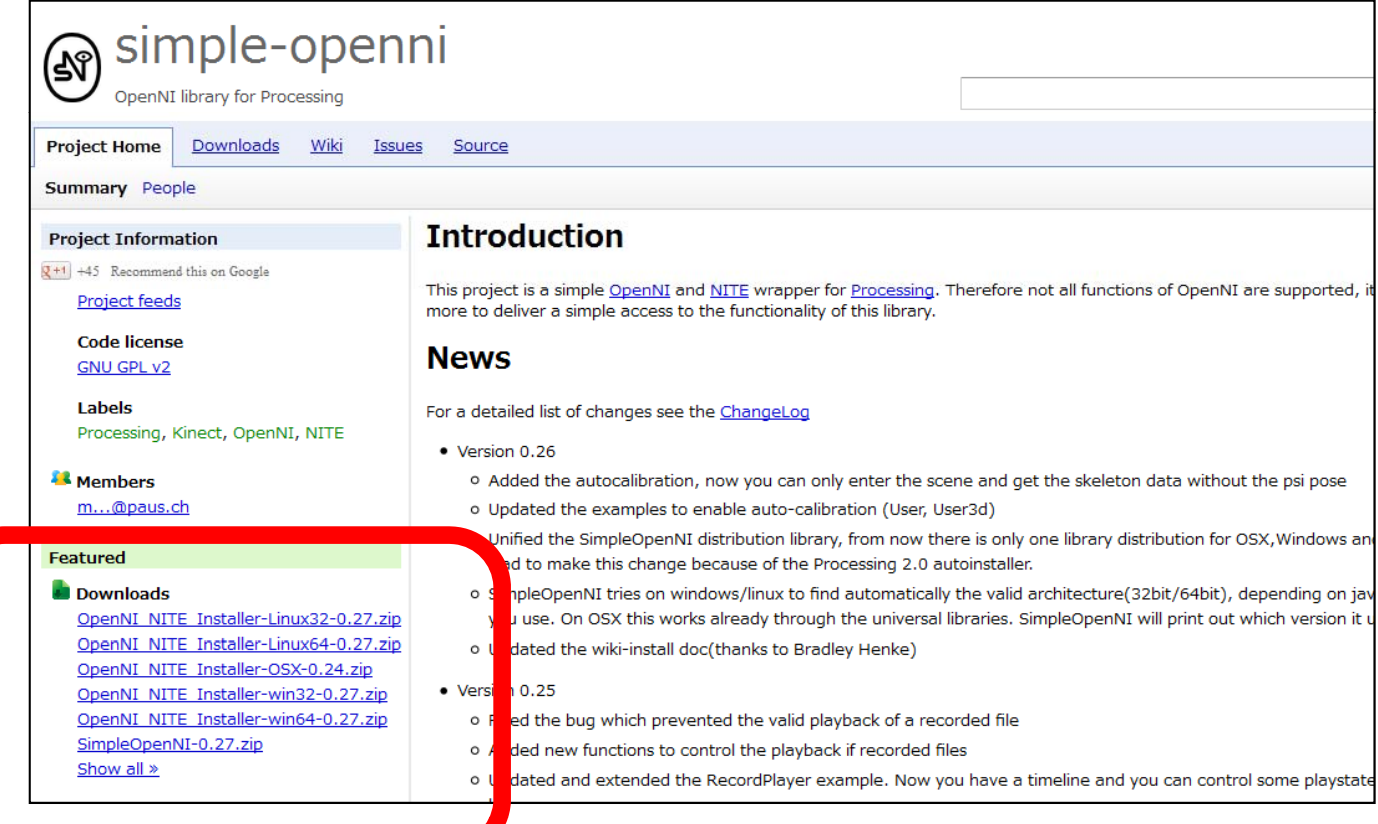

**ダウンロードすべきファイル(次ページ参照) <sup>5</sup>**

#### **ダウンロ ドー すべきファイル(2つ)**

- **・si l mp e-openni**
	- SimpleOpenNI-0.27.zip
- **・OpenNI&NITE&ドライバのセット**
	- Windows (32bit)の場合 OpenNI\_NITE\_Installer-**win32**-0.27.zip
	- Windows (64bit)の場合 OpenNI\_NITE\_Installer-**win64**-0.27.zip
	- Mac OS Xの場合 OpenNI\_NITE\_Installer-**OSX**-0.24.zip

### **6. simple-openniのインスト ルー (Windows の場合)**

- •Processingを起動し、何もせず終了。
- SimpleOpenNI-0.27.zip を展開する。展開すると 「SimpleOpenNI」というフォルダができる。
- 「ドキュメント」フォルダを開き、その中にある 「Processing」を開き、さらに「libraries」を開く。 (これらのフォルダはProcessingの初回起動時に自動生成されます)
- •そこへ先ほどの「SimpleOpenNI」フォルダを移動。

### **6. simple-openniのインストール (Mac OS X の場合)**

- •Processingを起動し、何もせず終了。
- SimpleOpenNI-0.27.zip を展開する。展開すると 「SimpleOpenNI」というフォルダができる。
- • 「書類」フォルダを開き、その中にある「Processing」 を開き、さらに「libraries」を開く。 (これらのフォルダはProcessingの初回起動時に自動生成されます)
- •そこへ先ほどの「SimpleOpenNI」フォルダを移動。

## **7. OpenNI・NITE・ドライバの インストール(Windowsの場合)**

【注意】 **Windows <sup>8</sup>**の場合は先にドライバ署名の強制を無効化する必要があります(次項)

- •OpenNI\_NITE\_Installer-win64-0.27.zipを展開。
- 以下の順でそれぞれダブルクリックしてインストーラ を実行。
	- openni-win64-1.5.4.0-dev.msi
	- nite-win64-1.5.2.21-dev.msi
	- SensorKinect092-Bin-Win64-v5.1.2.1.msi
	- sensor-win64-5.1.2.1-redist.msi
- Windows 8の場合はインストール後に再起動。

※32bit版ではwin64のところがwin32になるだけで手順は同じです。

### **【Windows 8 の場合】 ドライバ署名の強制の無効化**

- Windows 8では、各種ソフトをインストールする前に、 ドライバ署名の強制を無効化する必要があります。
- ① 画面右端のチャームバーから「設定」を選ぶ 。 (チャームバーはカーソルを画面右上に持っていくと表示 されます)

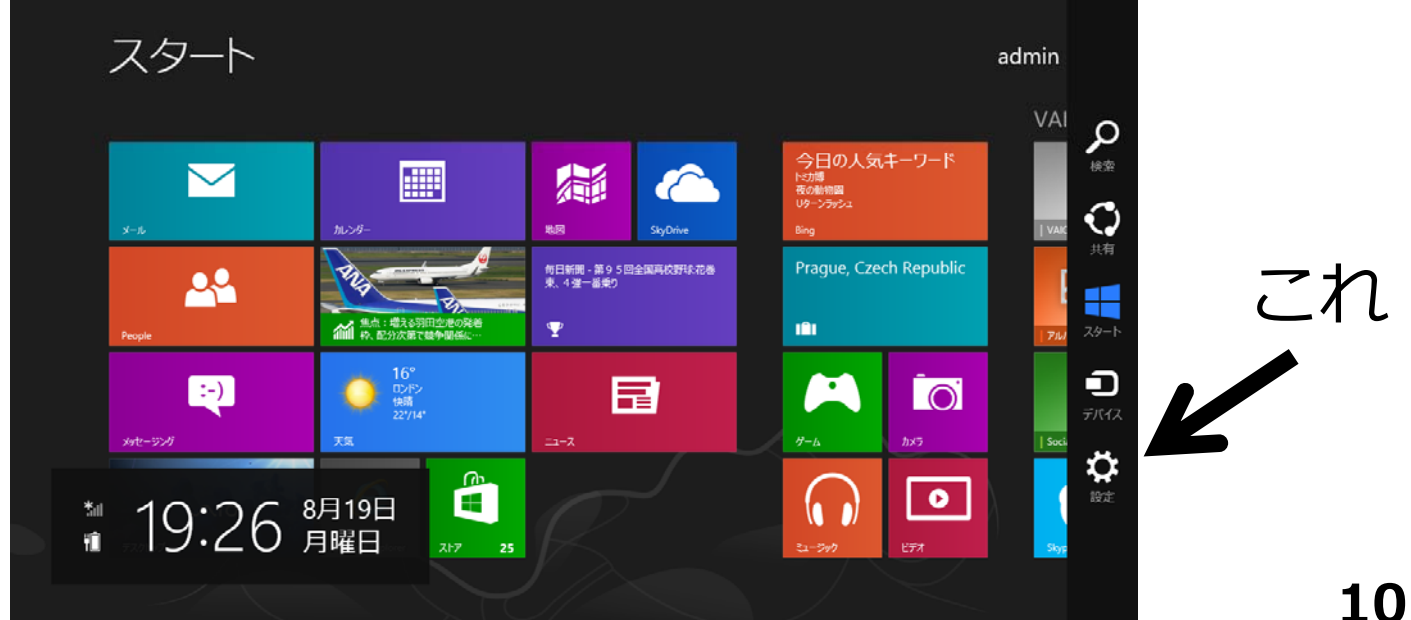

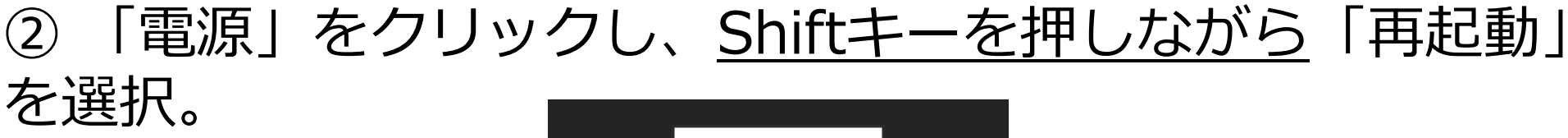

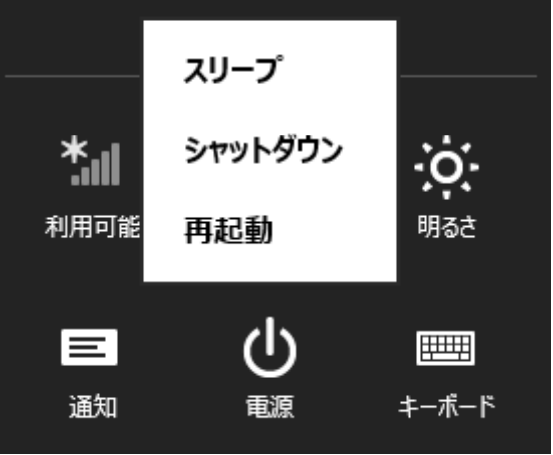

#### ③ オプションの選択画面で「トラブルシューティング」→ 「詳細オプション」→「スタートアップ設定」とたどる。

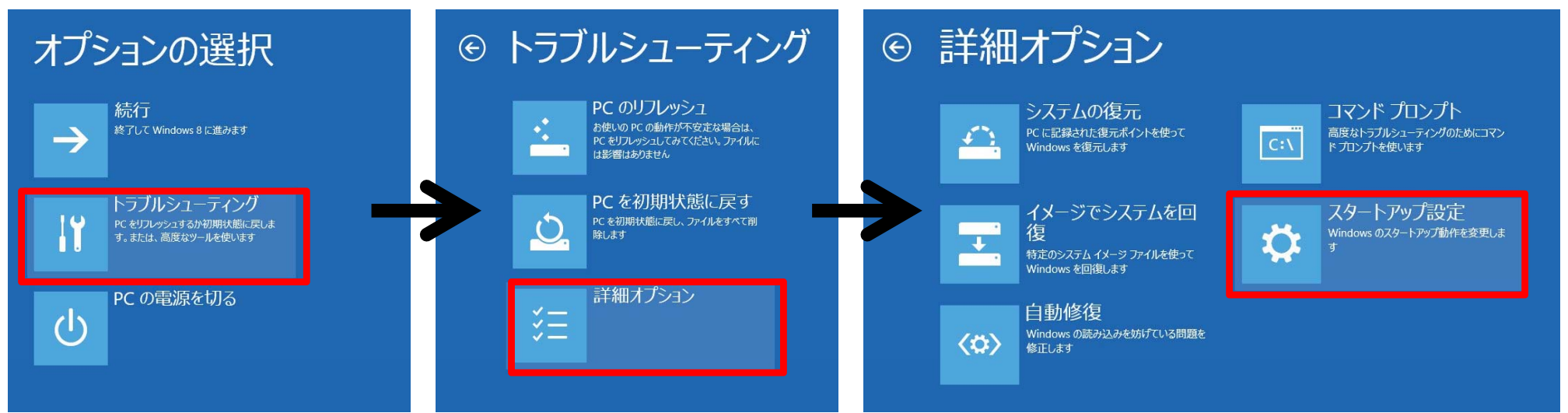

#### ④ 「スタートアップ設定」の画面で「再起動」をクリック。

#### ⊙ スタートアップ設定

再起動して、次のような Windows オプションを変更します:

• 低解像度ビデオモードを使う

· デバッグ モードを使う • ブートログを使う

• ヤーフモードを使う

• ドライバー署名を強制しない

· 起動時マルウェア対策をしない

• システム障害時に自動的に再起動しない

#### ⑤ 次に出てきた画面でキーボードの「7」を押す。

再起勤

#### スタートアップ設定

オブションを選択するには、番号を押してください 番号には、数字キーまたはファンクションキーのF1からF9を使用します。

1) デバッグを有効にする 2) ブートログを有効にする 3) 低解像度ビデオを有効にする 4) セーフモードを有効にする 5) セーフモードとネットワークを有効にする 6) セーフモードとコマンドプロンプトを有効にする 7) ドライバー署名の強制を無効にする 8) 起動時マルウェア対策を無効にする 9) 障害発生後の自動再起動を無効にする

その他のオブションを表示するには、F10キーを押してください オペレーティングシステムに戻るには、Enterキーを押してください 以上の操作で、ドライバ署名の強制 を無効化した状態でOSを起動でき ます。この状態でインストール作業 を⾏ってください。

なお、もう⼀度再起動すると、ドラ イバ署名の強制が有効になります。 (元の状態に戻る)

## **7. OpenNI・NITE・ドライバの インストール(Mac OS X の場合)**

- OpenNI\_NITE\_Installer-OSX-0.24.zipを展開。
- •• 展開してできた「OpenNI\_NITE\_Installer-OSX」 フォルダをデスクトップに移動。
- ターミナルを起動し、以下のように入力。 cd ~/Desktop/OpenNI\_NITE\_Installer-OSX sudo ./install.sh パスワードを入力

# 8. サンプルプログラムの実行

- Kinectの電源アダプタをコンセントに接続し、KinectをPCに接 続したら、Processingを起動。
- •• メニューから「File」→「Examples...」を選択。
- サンプルの一覧が表示されたら、ツリーの下方にある 「Contributed Libraries」→「SimpleOpenNI」を開く。
- 動かしたいスケッチを開いて、Runボタンを押して実⾏。

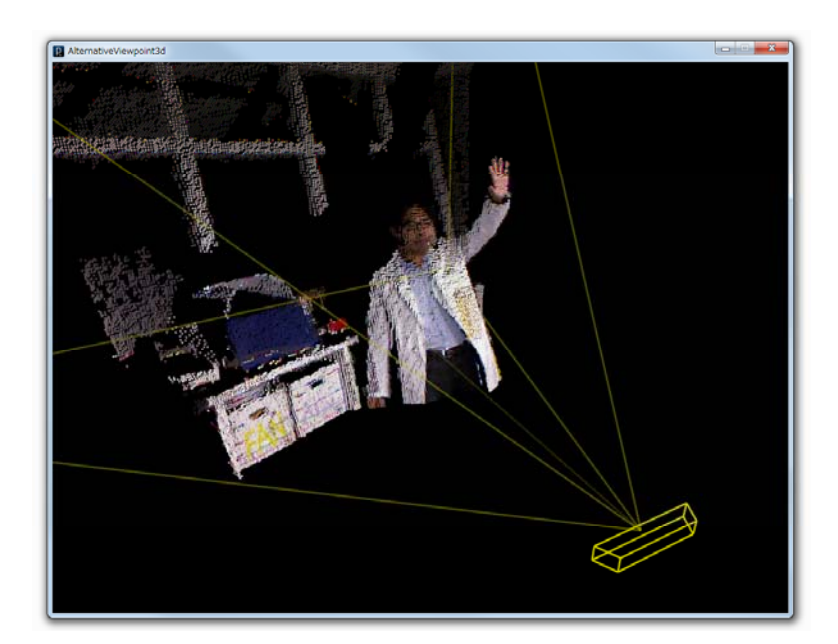

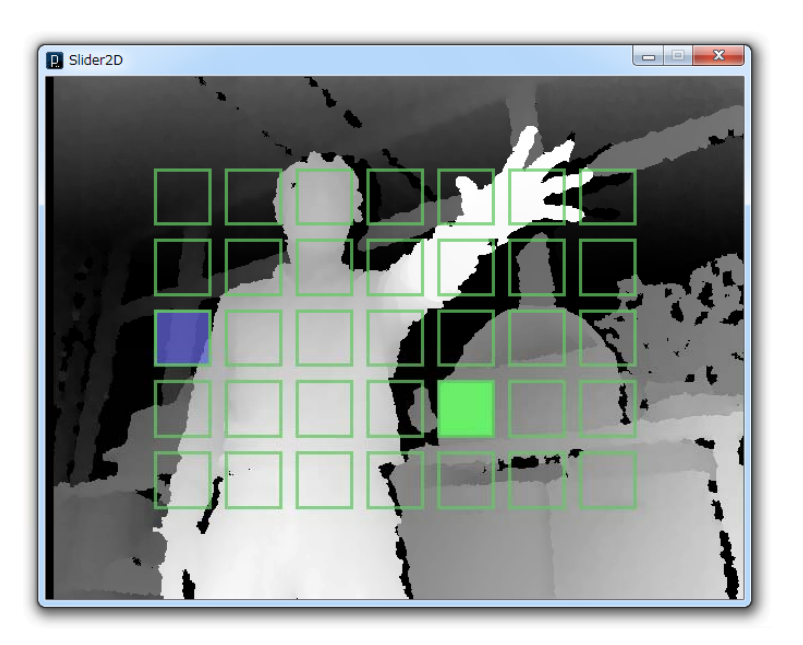